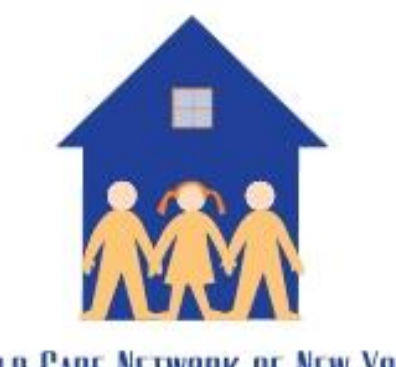

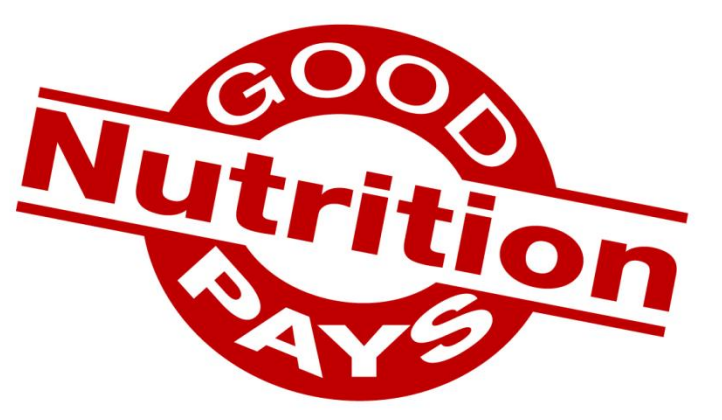

**CHILD CARE NETWORK OF NEW YORK** 

#### CACFP and Minute Menu

**A Provider's Guide to Claiming Online**

#### **Contents**

- ▶ Getting Started
- ▶ Enrolling Children
- ▶ Entering Menus and Attendance
- ▶ Menu Planning
- ▶ Submitting Your Claim
- ▶ Review Status of Submitted Claims
- ▶ Managing Your Provider Calendar
- ▶ Child Enrollment Renewals (once a year)

#### Getting Started

▶ A Child Care Network of New York representative has downloaded Minute Menu onto your desktop. Open the program by clicking this icon  $\rightarrow$ 

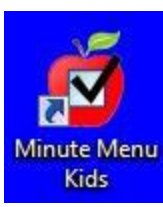

 $\triangleright$  To access your profile, enter the login number and password provided by CCNNY and click "Sign In."

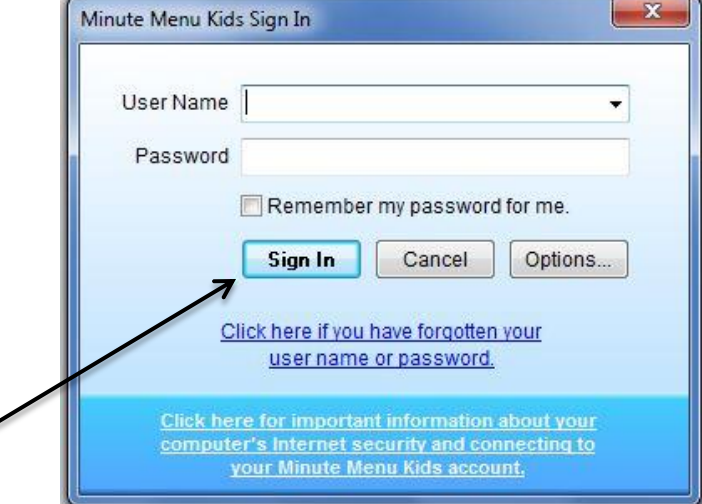

NOTE: If you are not at your computer, you can access your account from any other PC by entering: [www.minutemenu.com](http://www.minutemenu.com/) and entering your login ID and Password

## Enrolling Children

Here is the WebKids home screen. To begin setting up your account, click on "Child Information" to enter the information of the children attending your day care.

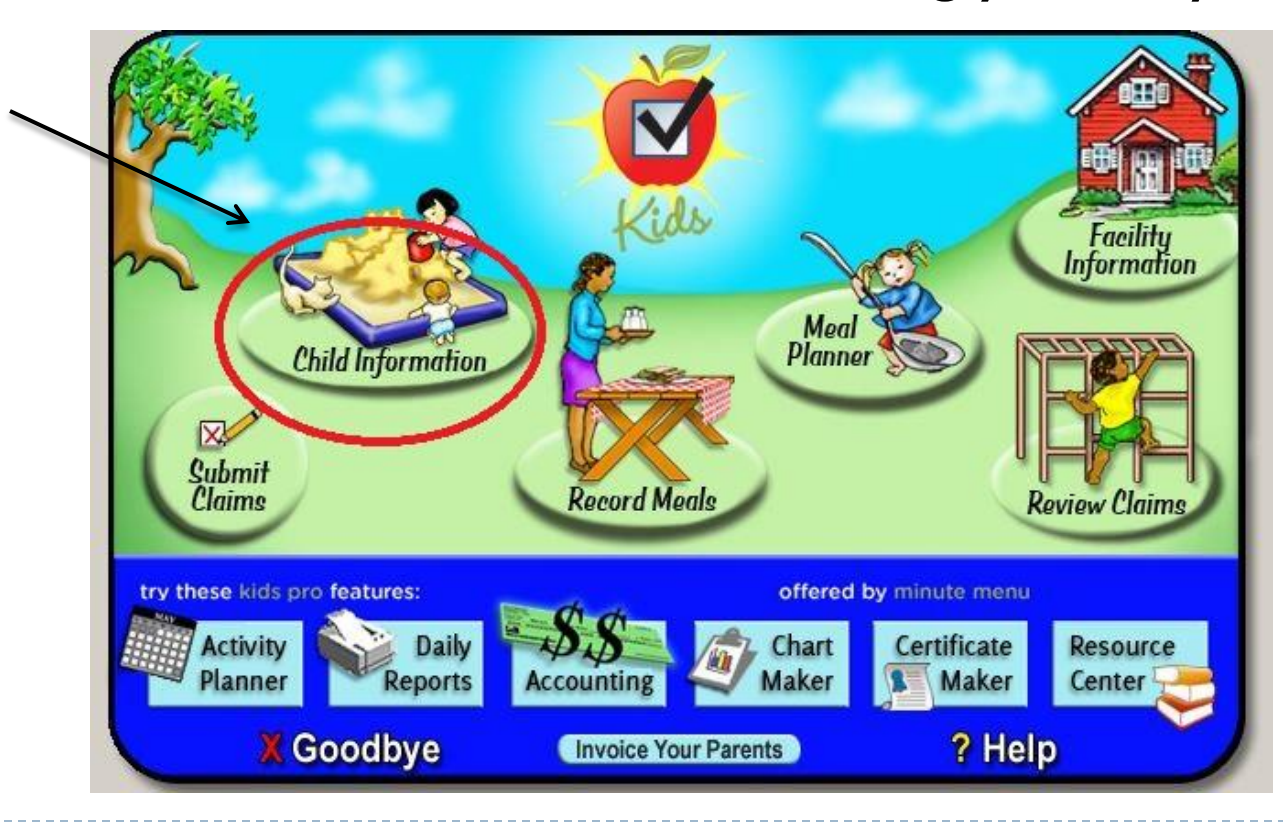

# Child Information

Enroll Child

- $\triangleright$  To enroll new children, click this button  $\rightarrow$ یے
- ▶ Enter each child's
	- name
	- ▶ Birth date
	- **address**
	- phone number
	- ▶ date of enrollment
	- **Fig. 3** relationship to you (own child or not related/day care child)
	- gender
	- $\triangleright$  race and ethnicity
	- Once all information has been entered, click Next.

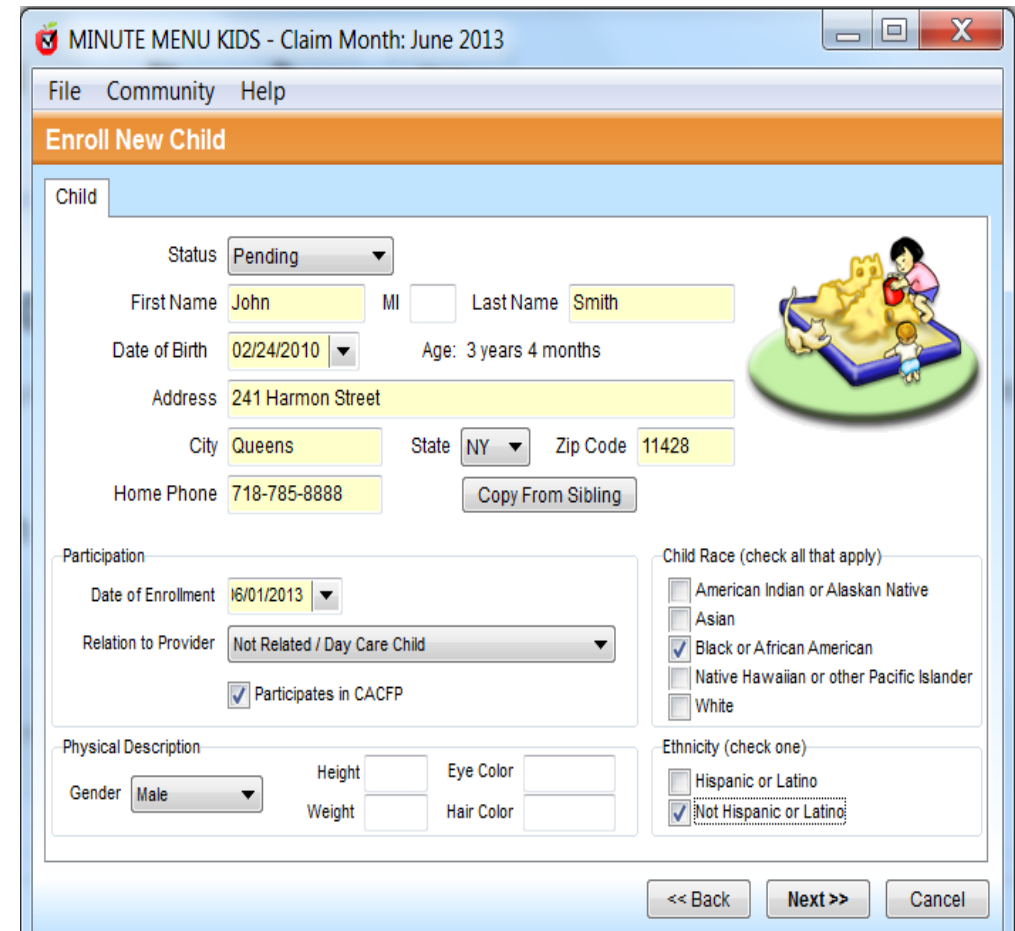

#### Parent Information

Next enter the parent's information. You can save time by clicking "Use Child's Address." Aside from the parent's name, no additional information is needed.

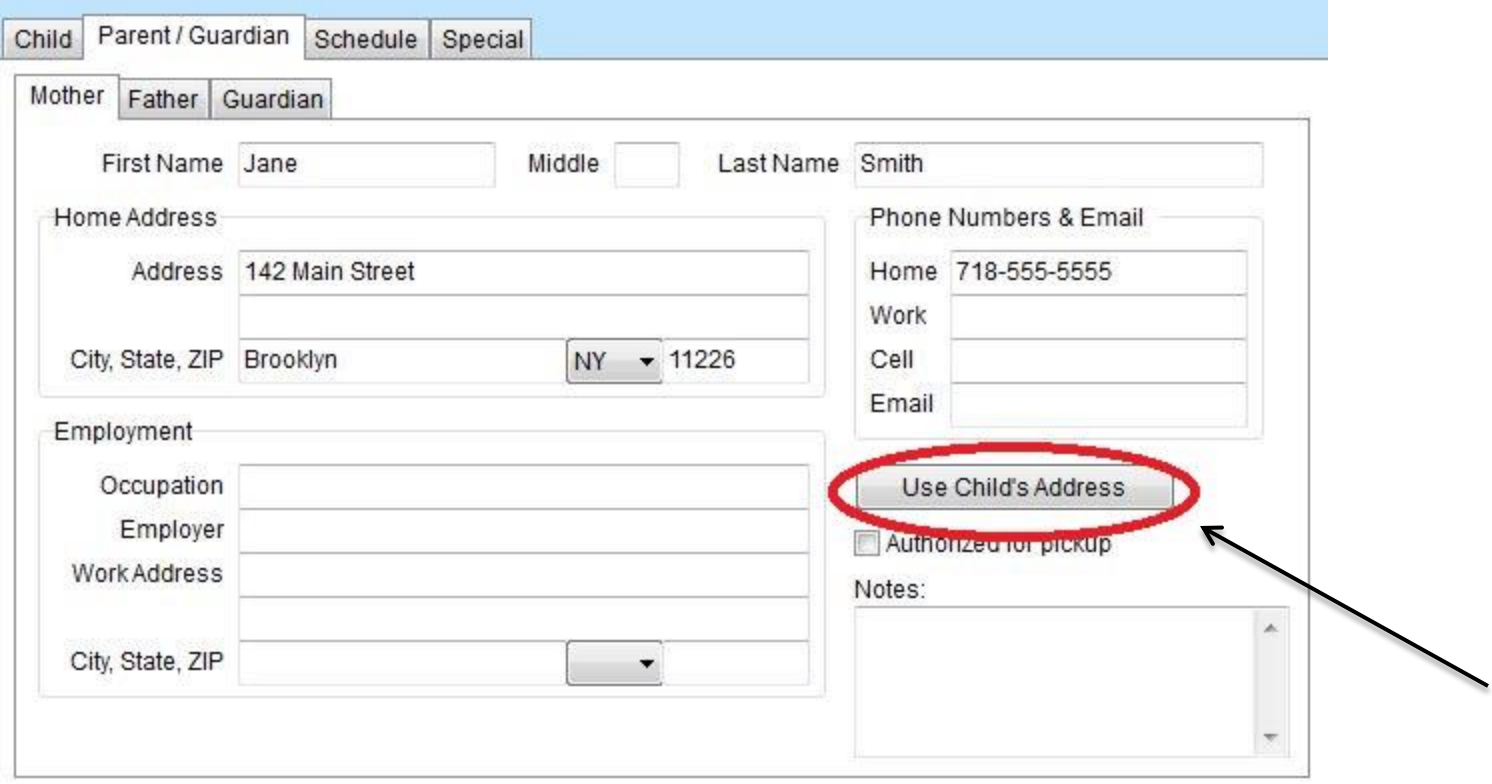

## Child's Schedule

- ▶ Next enter the child's schedule: what time the parents drop them off and pick them up, which days of the week they attend, and which meals they eat at the day care.
- If the child is school age and only attends in the afternoon, go to "Grade Level/School Type" and click "School Age."

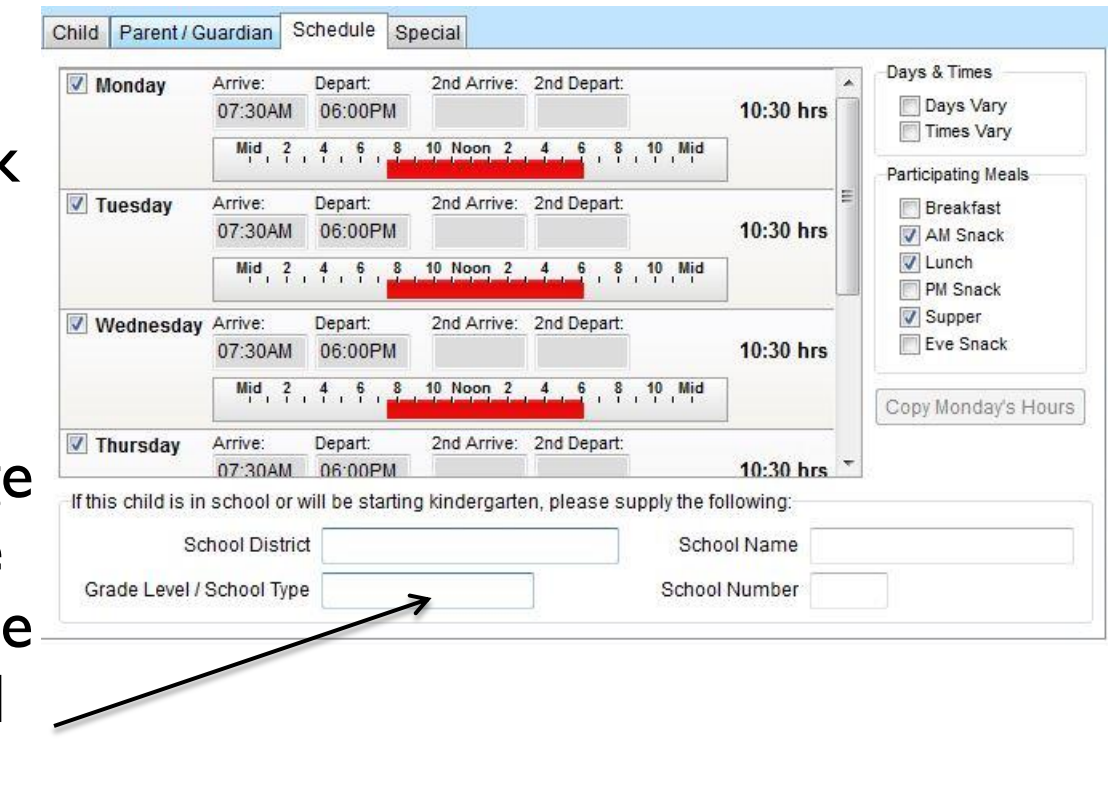

#### Infant Information

- If the child is an infant (6 weeks to 1 year old), enter the feeding information on the next page. This includes who (parent or provider) is supplying the formula or breast milk, what brand of formula and who is providing the solid food for the infant.
- If the child is not an infant, you should skip the last section.

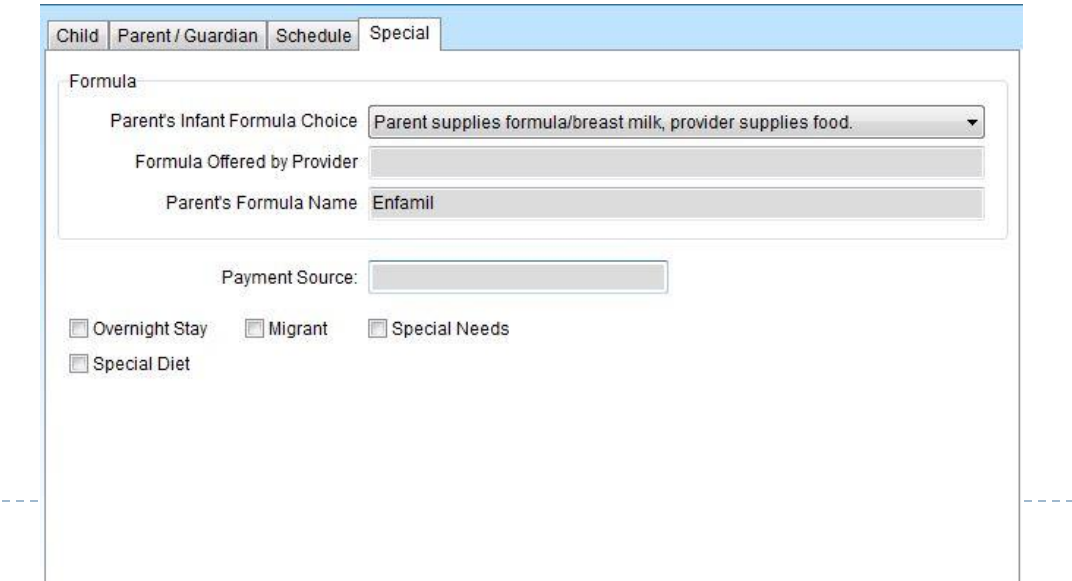

#### Finalize the Enrollment

▶ Click "Done" to complete the enrollment process. Remember that the child enrolled is pending, until you fax the completed enrollment form signed by the parent/guardian to your sponsor agency. After the form is received and processed, the Agency will Activate the child.

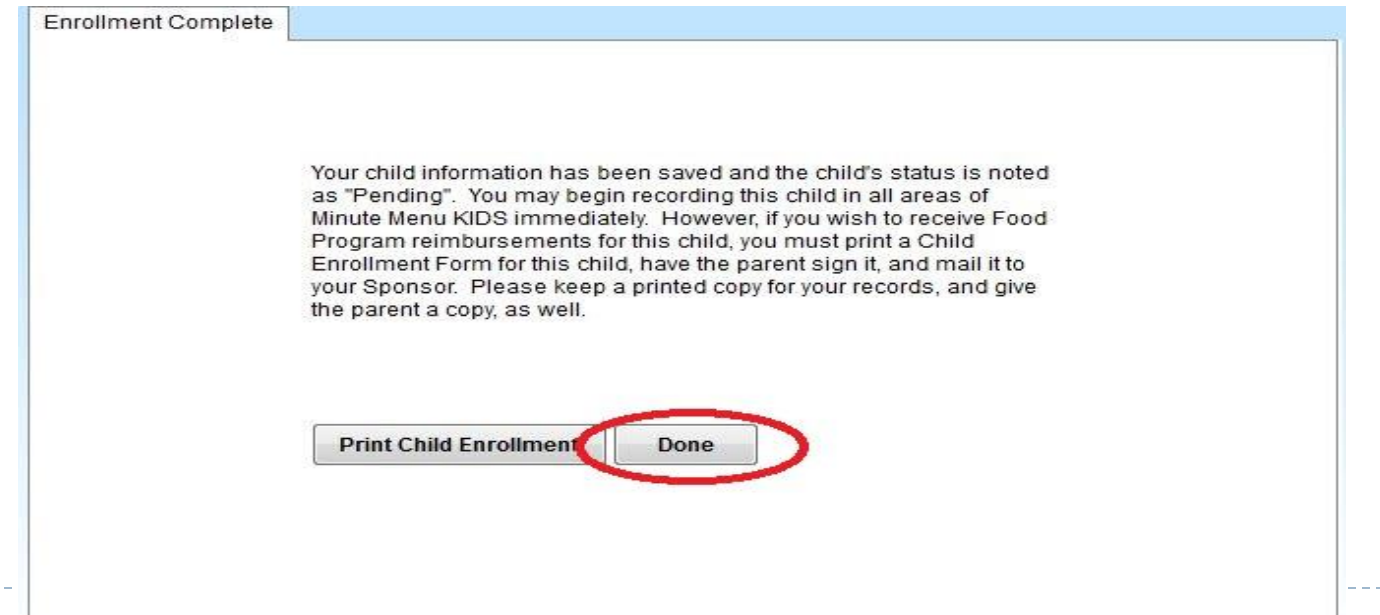

#### Entering Menus and Attendance

At the home screen, click "Record Meals" to enter your menus and attendance.

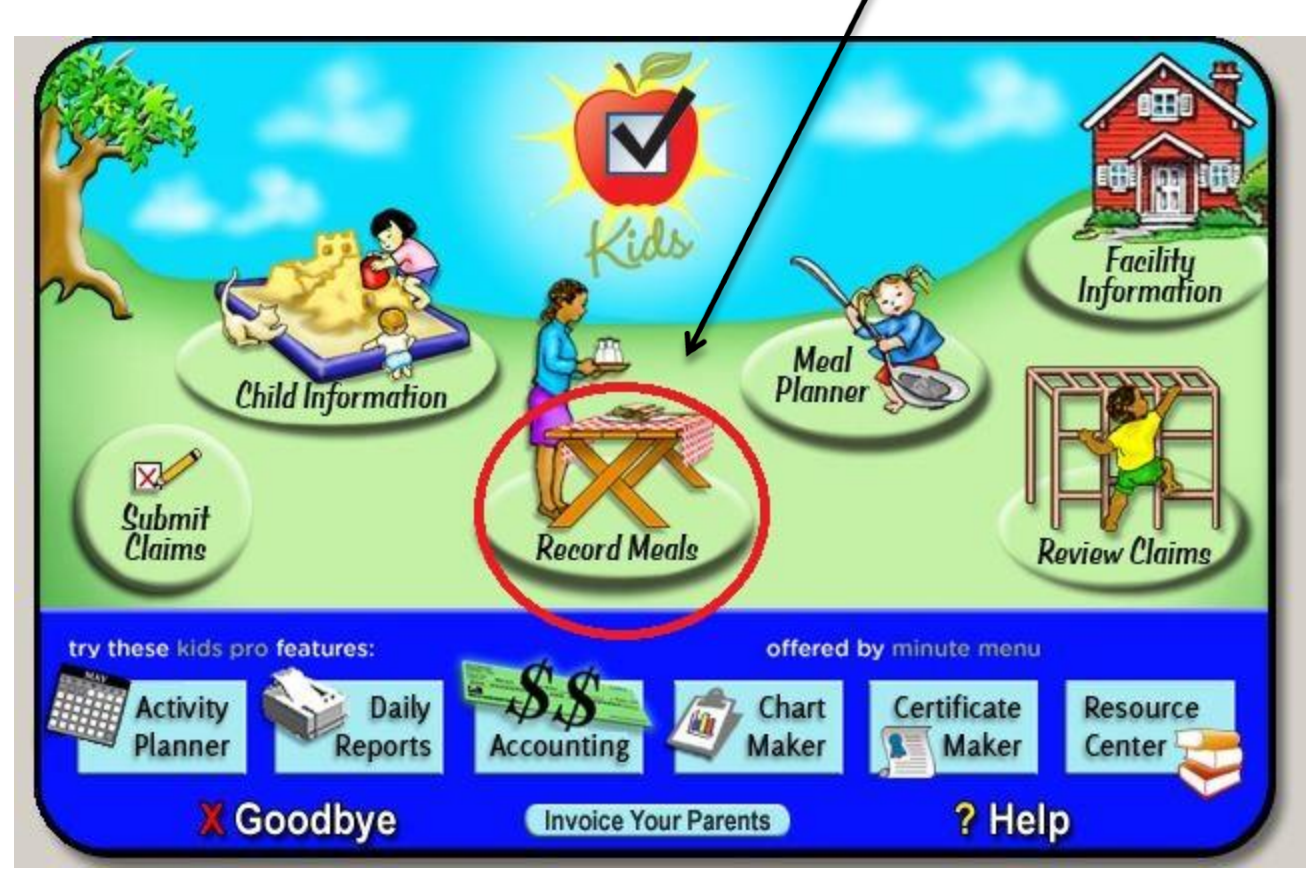

## Entering Meals

- ▶ Begin by selecting the date and meal you want to enter in the drop down menus at the top of the screen.
- ▶ Attendance will be entered on the left side of the screen. Meals will be entered on the right.

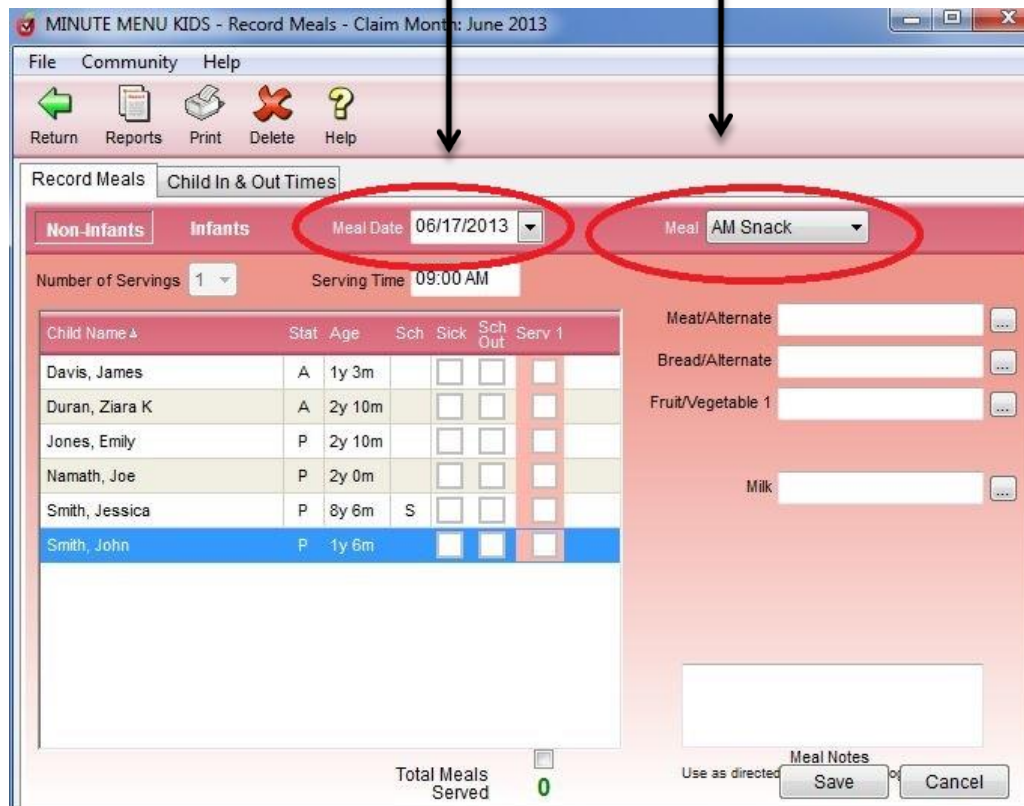

#### Entering Daily Attendance

 $\triangleright$  To count a child present for a meal, check the third box next to their name. If the child was not present for the meal, leave the boxes blank.

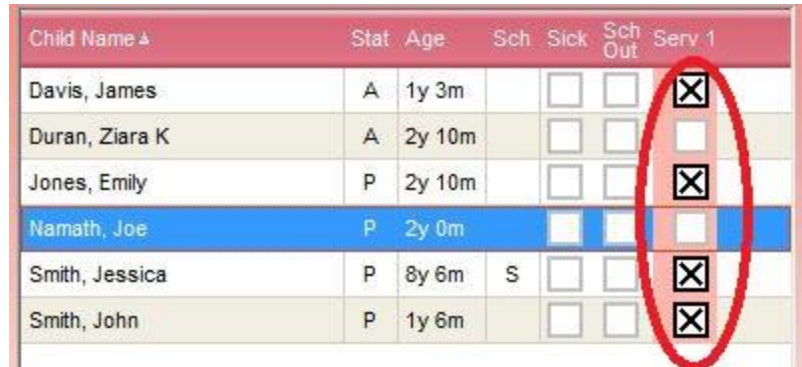

#### "School Out"

 $\triangleright$  The second box in the attendance schedule is labeled "Sch Out." This box is used when school age children (who are usually only at the day care in the afternoon) are with you all day because their school is closed. To mark the child present, click both the "Sch Out" box AND the "Serv 1" box. It should look like this:

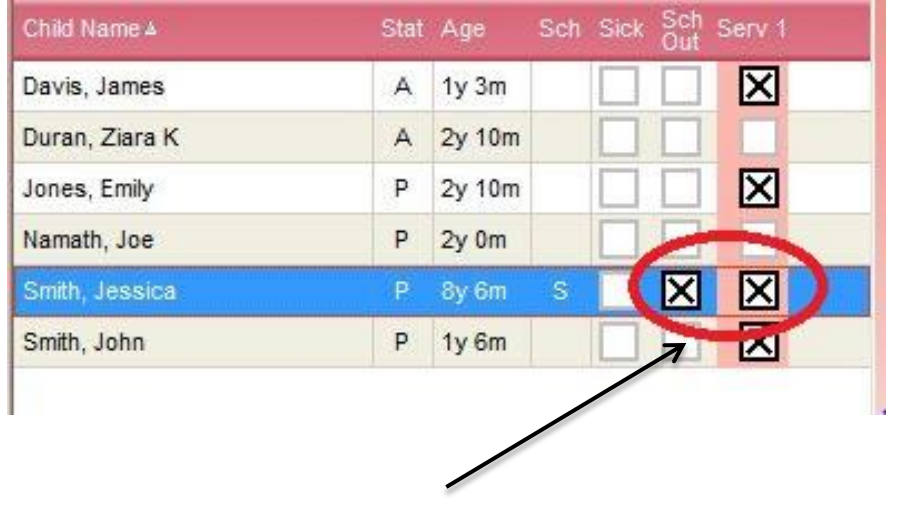

#### Entering Menus

▶ Enter the components of your meals by clicking the buttons on the far right of the screen that look like this  $\rightarrow$   $\Box$  This button will open the list of foods for each meal component. Click on the foods you served to fill in each component. A completed meal might look

something like this  $\rightarrow$ Remember to click "Save" at the bottom right of the screen when you have entered all your meal and attendance information.

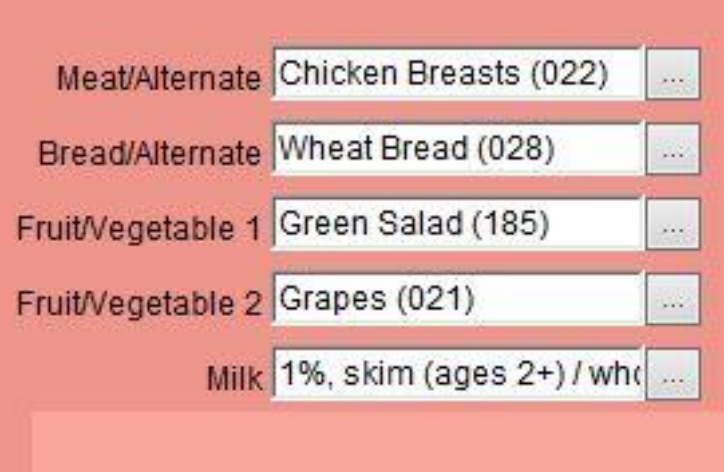

#### Recording Infant Menus

- Minute Menu separates infants from older children. To enter your infant menus, click "Infants" in the top left corner of the screen  $\rightarrow$ **Record Meals** Child In & Out T
- **Enter the infant attendance and menu the same as you** did for the older children. It might look something like

**Non-Infants** 

**Infants** 

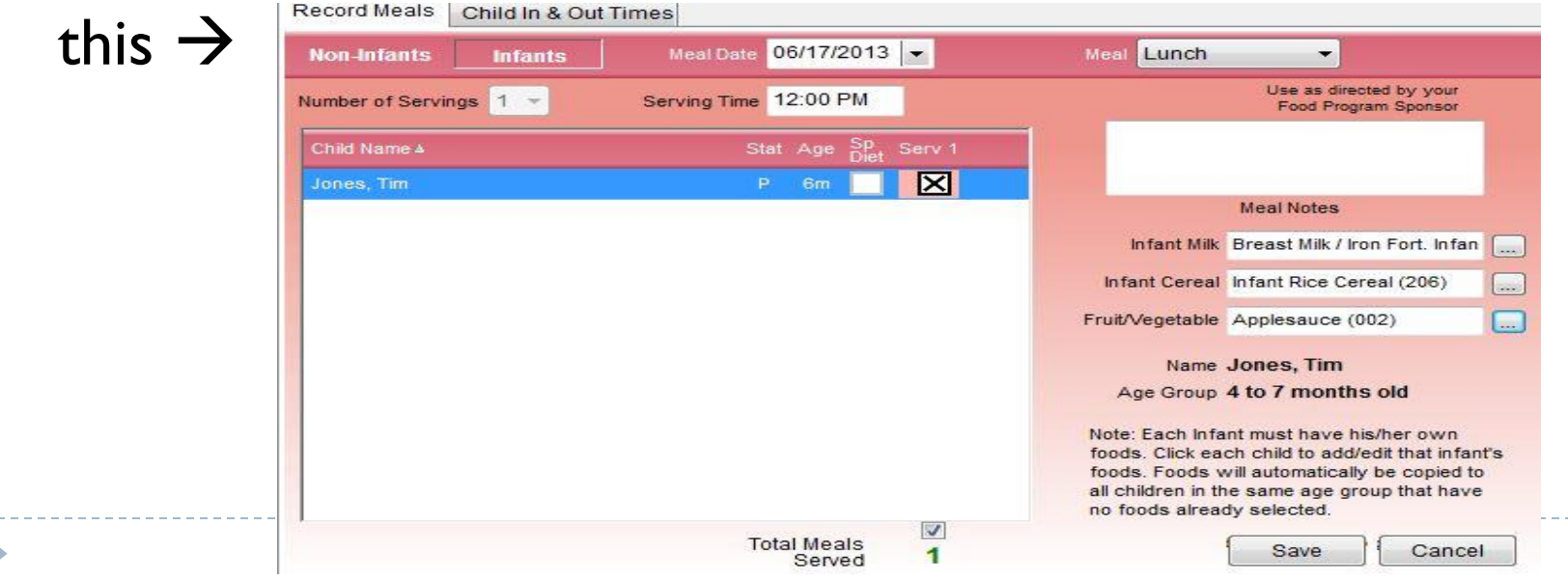

## Recording Infant Menus

#### IMPORTANT:

#### You must enter menus individually for each infant.

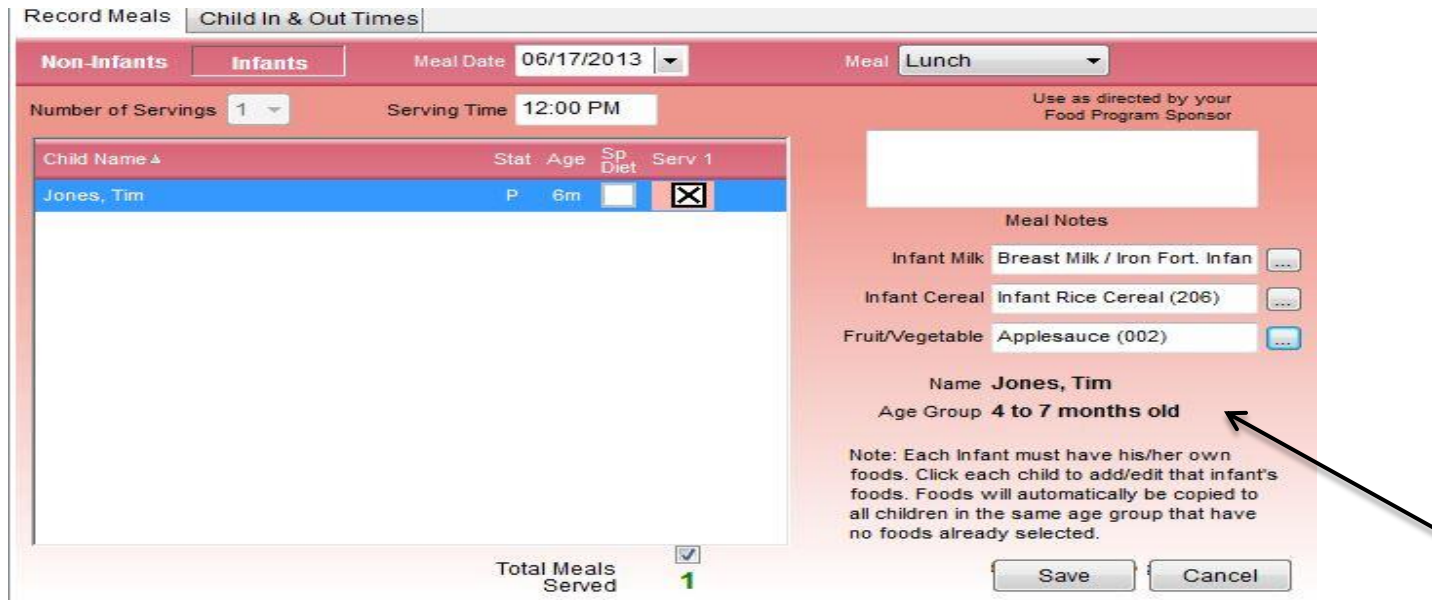

#### Meal Planning

▶ You can save some time by scheduling your menus in advance and saving meals that you serve often. To do this, click "Meal Planner."

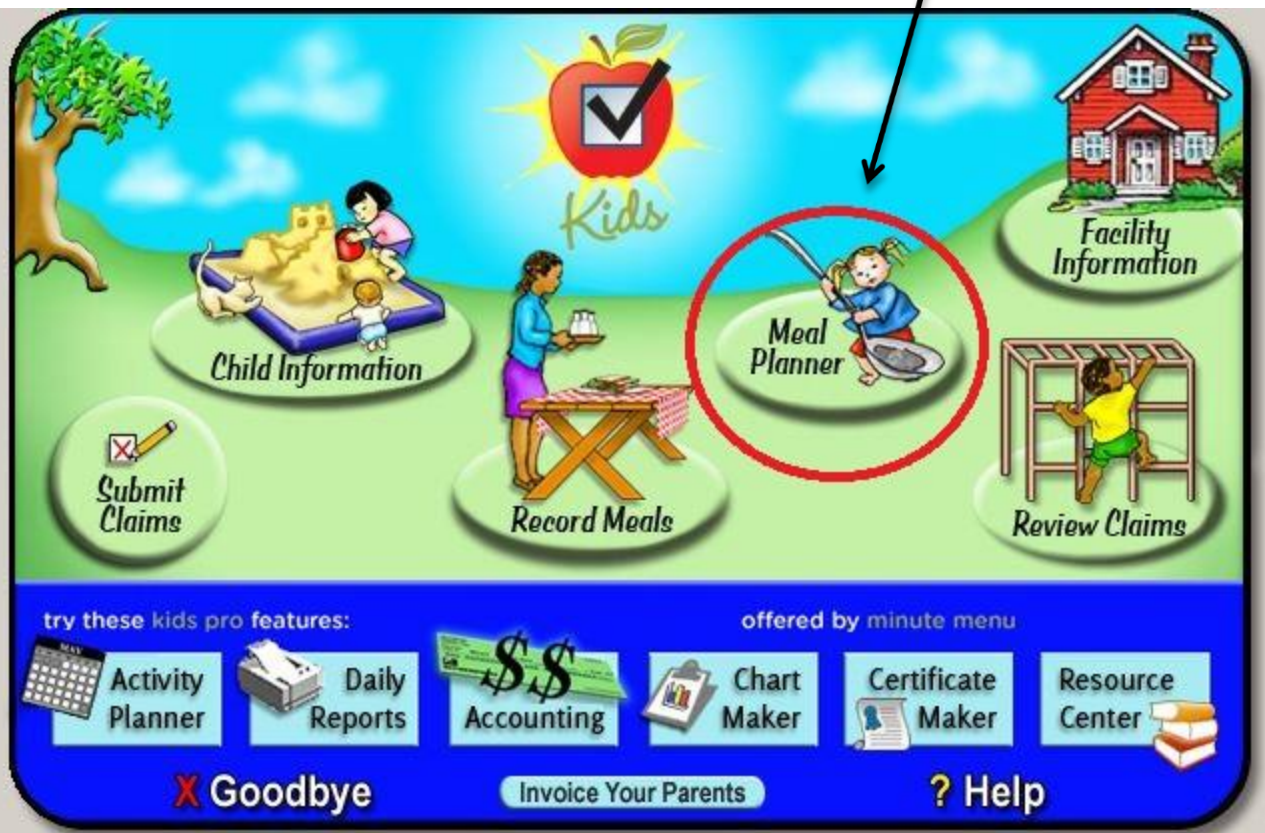

#### Scheduling Menus

▶ Open the calendar and double click on the day you want to enter. Enter only the meals you serve and save. If you claim AM snack, lunch and dinner, your menu might look something like this  $\rightarrow$ 

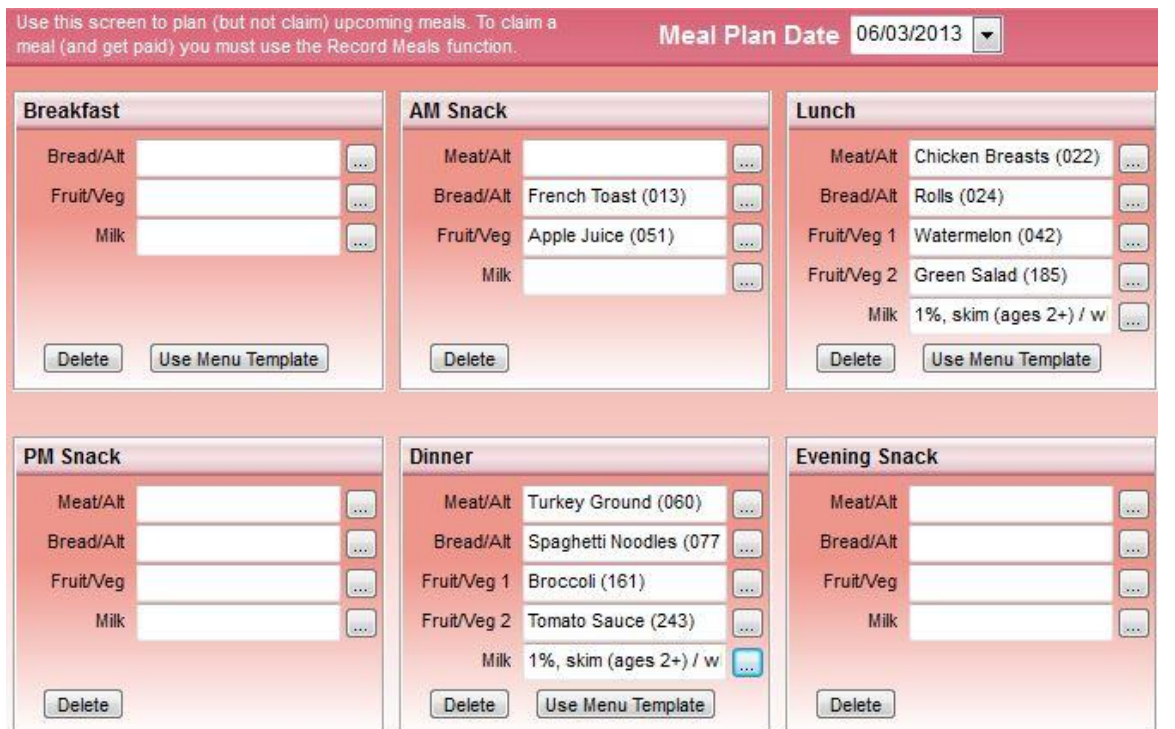

#### Scheduling Menus

▶ You can print out an entire week of menus from the meal planner by clicking on the first day of the week and clicking  $\frac{1}{2}$  at the top of the screen. Your menu sheet will look something like this:

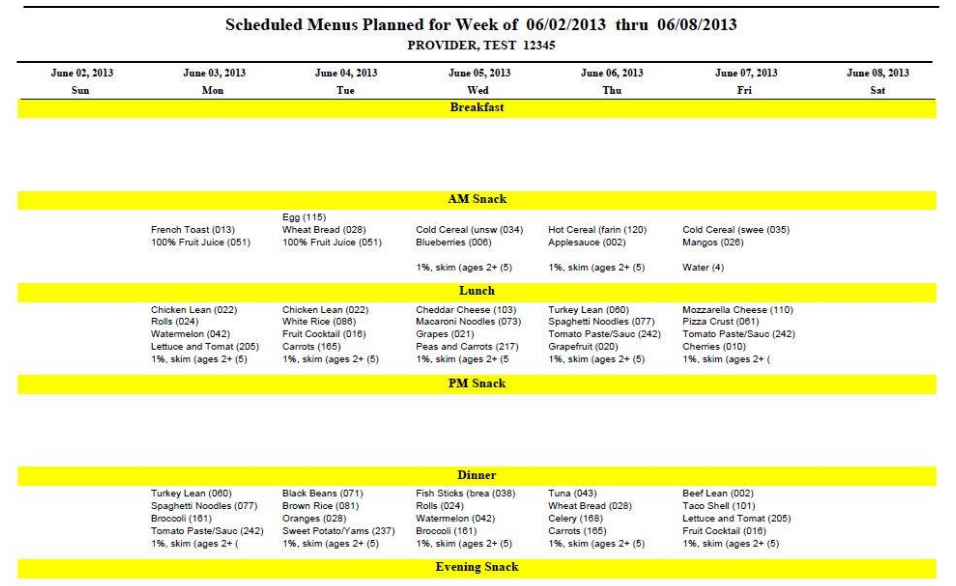

#### Copy and Paste

- ▶ You can also copy and paste menus in meal planner. To do this, right click on the day or days you'd like to copy. Click "Copy Day" to copy one day of menus, or "Copy Range" to copy more than one. **Mon Tue** 
	- **View Day** Copy Day 10 Copy Range Paste Day(s)  $17$
- Next right click on the day where you'd like the menu pasted and click "Paste Day(s)." 19

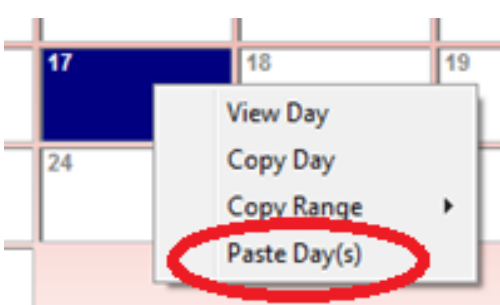

#### Menu Templates

 $\triangleright$  To save meals that you serve often for easy access in Minute Menu, use the template buttons at the top of the screen in the Meal Planner section. These buttons look

like this:

**Breakfast Templates** 

**Snack Templates** 

**Lunch / Dinner Templates** 

- $\triangleright$  To enter a template, click the appropriate category, then click  $\Box$  at the bottom of the screen. Enter the meal just as you would when scheduling menus, then save the meal.
- $\triangleright$  To use your saved meals, simply click  $\sqrt{u}$  when recording your meals.

## Submitting Your Claim

▶ Before submitting your claim, review the month for any changes you may need to make. To do this click "Daily Activities" and "Review Meals" at the top of the screen.

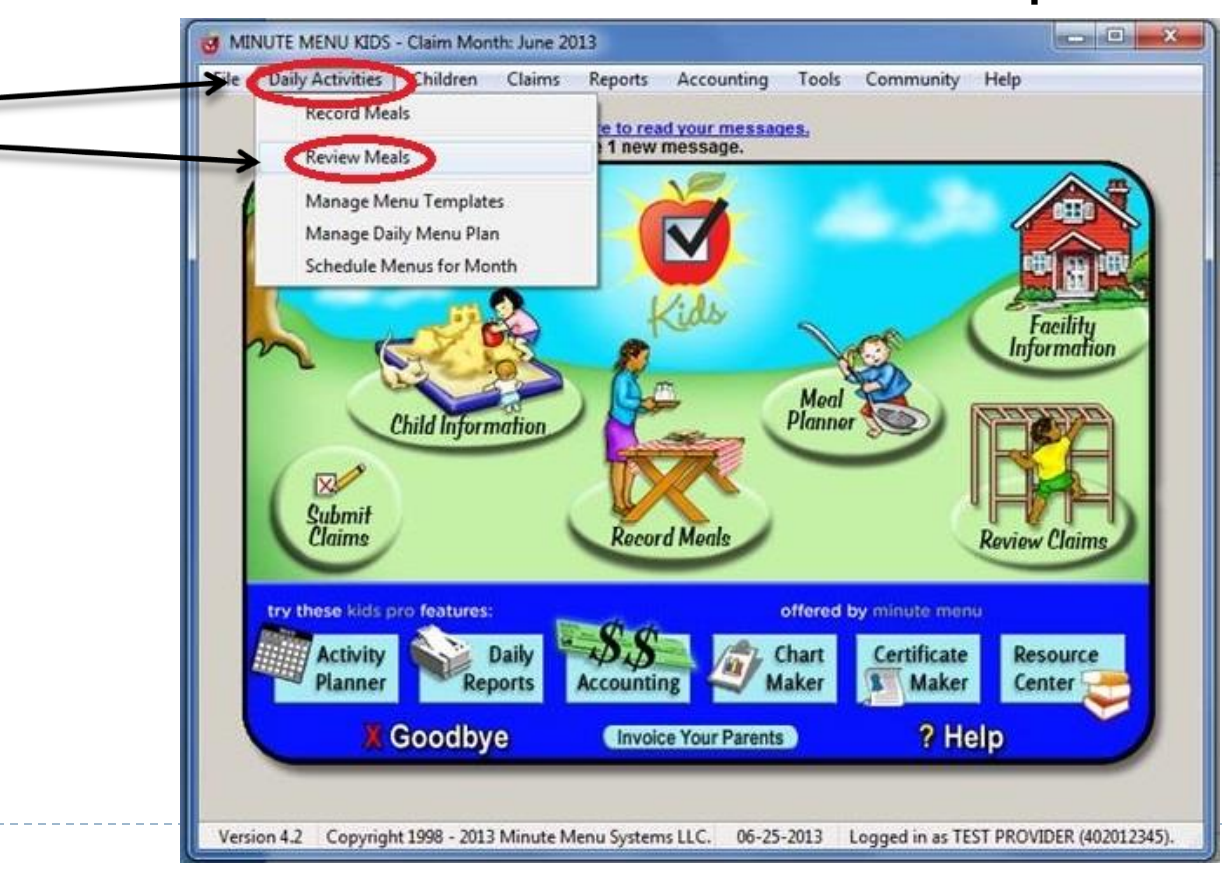

#### Submitting Your Claim

**C** Once you have reviewed your menus, submit your claim by clicking "Submit Claim" at the bottom of the screen.

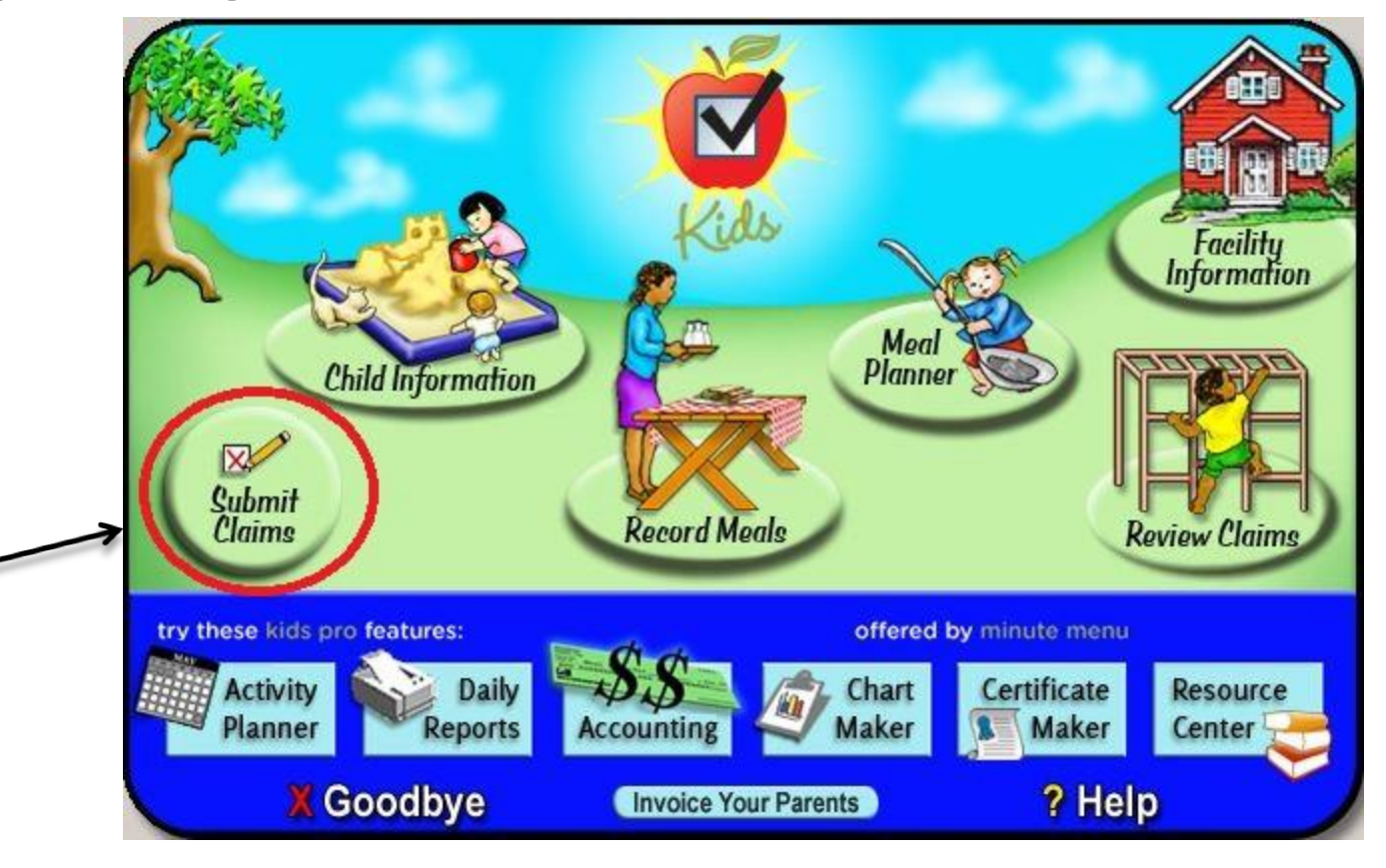

#### Submitting Your Claim

#### $\triangleright$  To submit, you must click through three times.

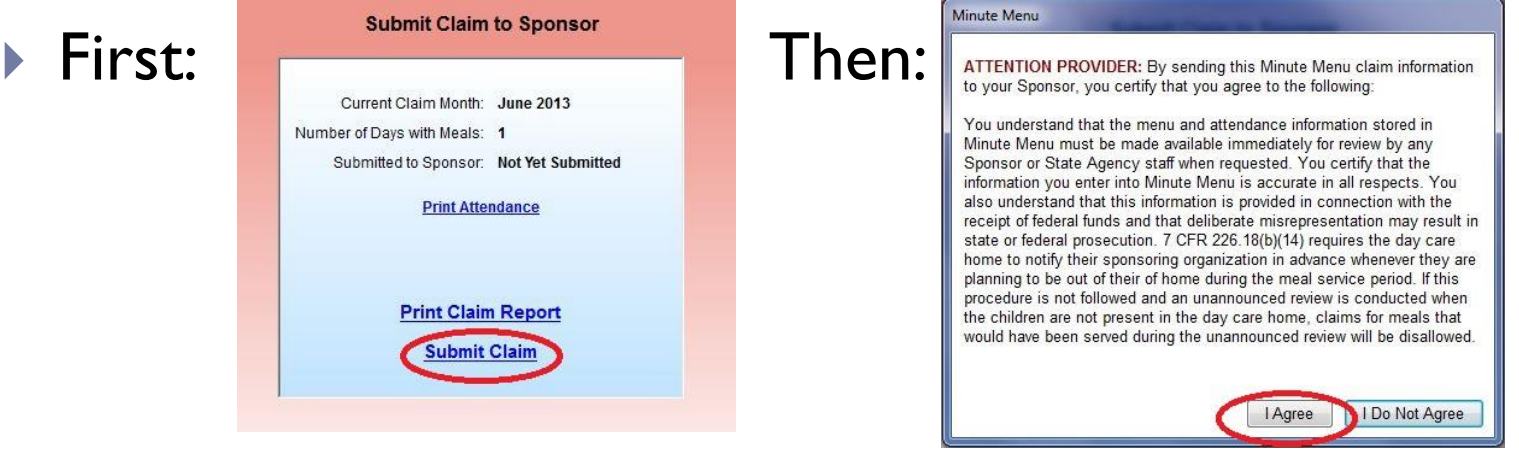

Cancel

#### Minute Menu

- You have finalized all new child enrollments
- You have sent all new enrollment forms to your Sponsor
- You have entered all child sick days or school holidays
- You have specified any days in the month that you were closed (other than weekends)
- You have entered all meal and attendance information accurately

Click [Submit] to continue submitting your claim to your sponsor. Or click [Cancel] if you would like to stop and review your information first

Finally:  $\|\mathbf{y}$  are about to submit your monthly claim information to your Sponsor.  $\|\mathbf{y}$  is a comparable submit your claim has been submitted, check the claim month at the top of the screen. It should have changed to the following month. For example, if you have successfully submitted June, your screen should now say July.

#### Reviewing Your Claim

#### ▶ To view the status of your claim, click "Review Claims."

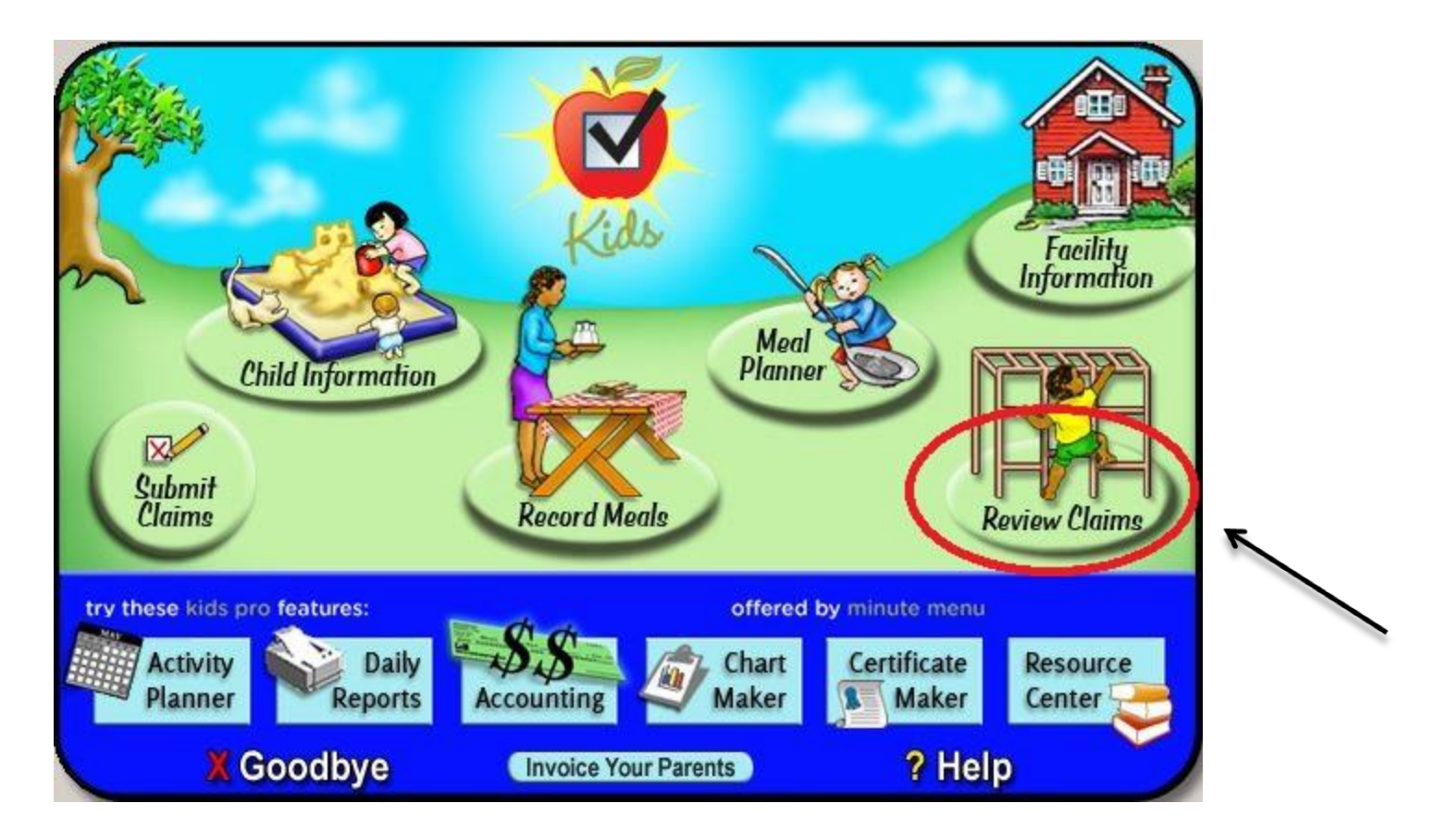

#### Reviewing Your Claim

- To view your monthly error report, select the month from the list and click "Details"  $\rightarrow$  Examined Let Details Close
- ▶ On the right side of your screen you will see the Report Box. Select Claim Summary and Errors Report.
- This report will show the amount of your reimbursement as well as any errors you may have made that resulted in meal disallowance.
- If you have questions or concerns about your error report, please call Child Care Network of New York as soon as possible. If a mistake has been made, we may be able to adjust it if you contact us immediately.

#### Managing Your Calendar

 Use your calendar to let us know when your day care will be closed or when you will be out on a trip. This will ensure that we don't come to visit when you're not home and you won't be disallowed. Click "Tools" and "Manage Calendar" at the top of the screen.

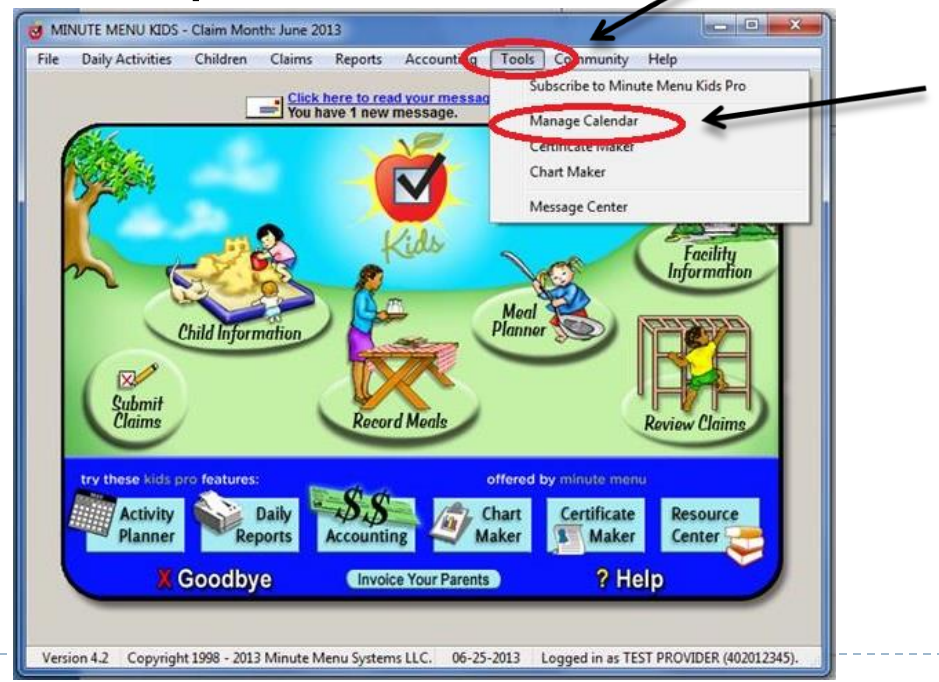

### Managing Your Calendar

- ▶ To enter your closures, click on the day then click **Closed** at the bottom of the screen.
- ▶ Check off the meals for which you'll be closed, then click "OK."

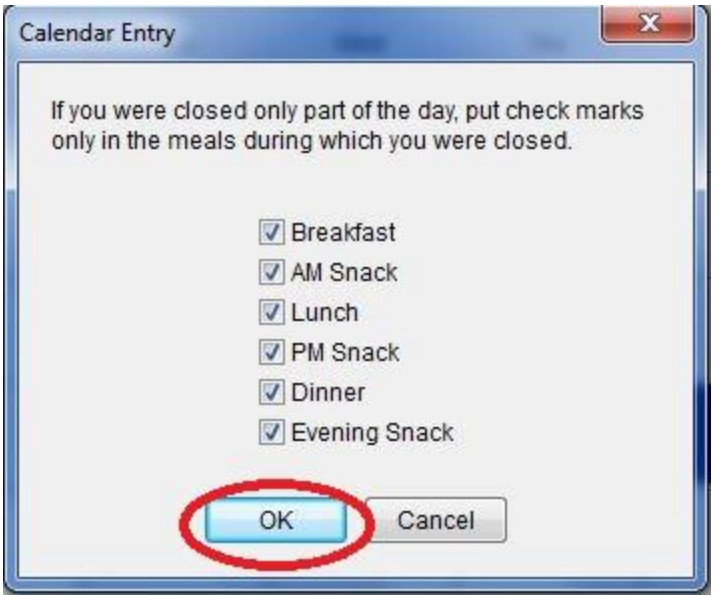

#### Child Enrollment Renewal

▶ Once a year, you will need to renew your children's enrollment. To access the form, click "Reports," go to "Child Information," then click "Enrollment Renewal Worksheet."

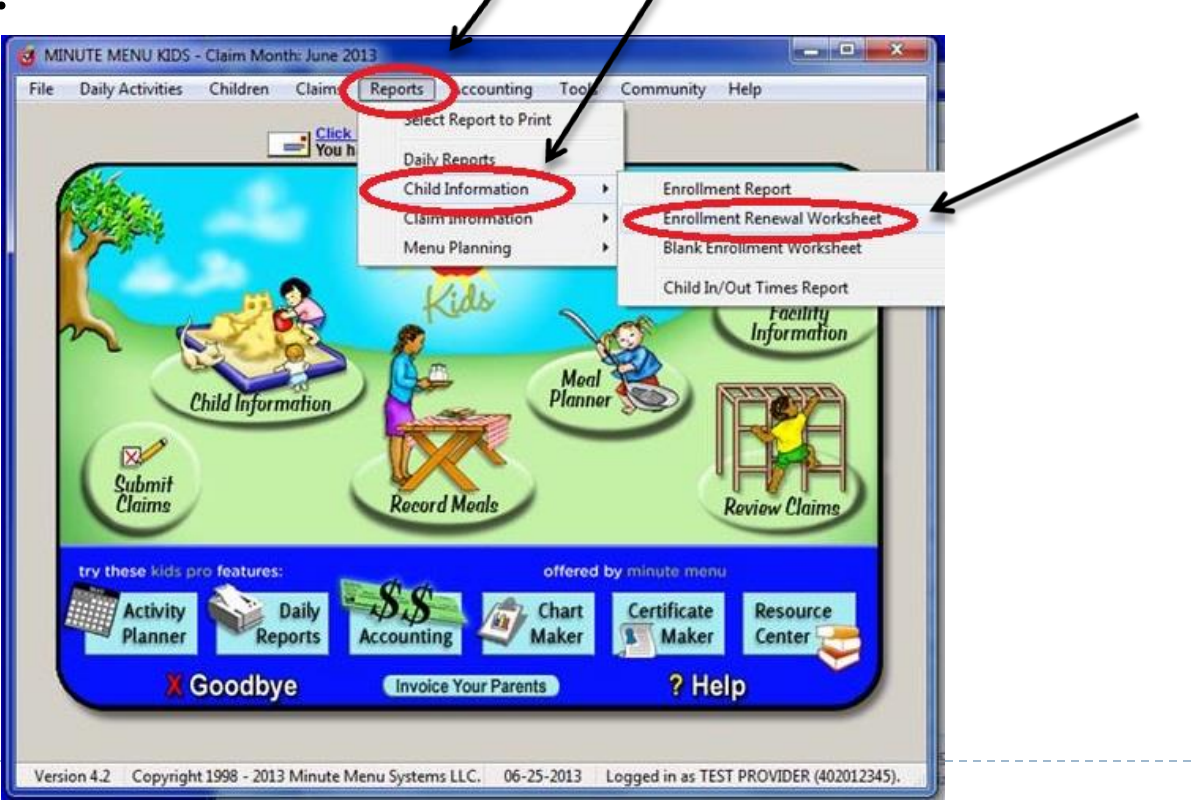

## Child Enrollment Renewal

- ▶ You must renew your children's enrollment each year during the month you originally signed with Child Care Network of New York. Example: If you started in the program in June 2012, you must complete a renewal package every June.
- ▶ For the example above, you have until July 1 of every year to submit the complete renewal package. Make sure all the parents sign and that you signed the top of every renewal page before faxing !
- ▶ Have each child's parent sign next to their child's name and make any necessary changes to their information.
- $\triangleright$  Fax the renewal worksheet before you submit the claim for the renewal month. Children who do not have signatures will be withdrawn from the system.

Please call us at 347-468-7488 if you need technical assistance We are here to help you!

Thank you for participating in the CACFP Program and don't forget to check your Claims Errors Report every month!